# Jesteśmy do Twoich usług

www.philips.com/welcome Aby uzyskać pomoc techniczną, zarejestruj swój produkt na stronie internetowej:

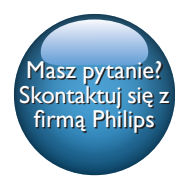

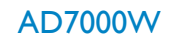

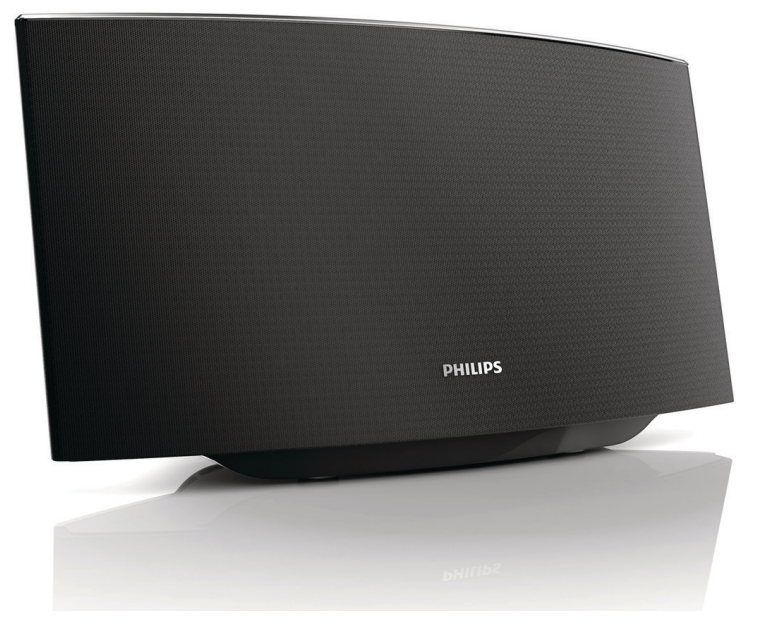

# Instrukcja obsługi

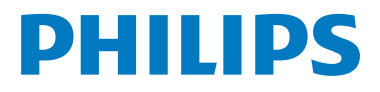

# Spis treści

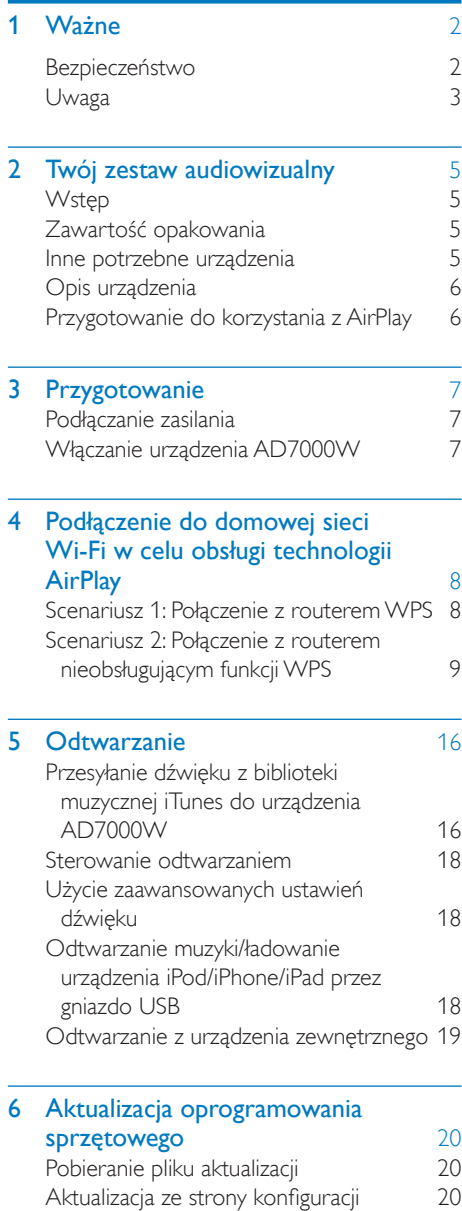

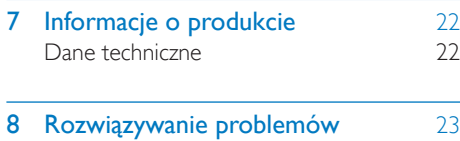

# <span id="page-3-0"></span>Ważne

#### Bezpieczeństwo

Informacje dla klientów w Europie:

#### Poznaj symbole bezpieczeństwa

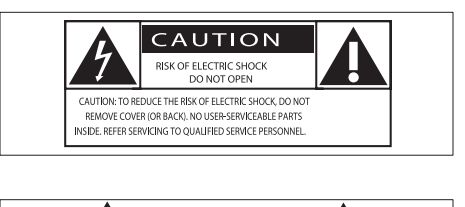

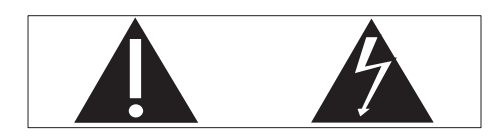

Wykrzyknik zwraca uwagę na funkcje, w przypadku których należy dokładnie przeczytać dołączoną dokumentację w celu uniknięcia problemów związanych z obsługą i konserwacją.

Symbol błyskawicy sygnalizuje niezaizolowane podzespoły wewnątrz produktu, które mogą spowodować porażenie prądem elektrycznym.

Aby ograniczyć ryzyko pożaru lub porażenia prądem elektrycznym, urządzenie należy chronić przed deszczem i wilgocią. Ponadto nie należy umieszczać na nim przedmiotów wypełnionych cieczami, np. wazonów.

- (1) Przeczytaj tę instrukcję.
- b Zachowaj tę instrukcję na przyszłość.
- $\overline{3}$  Rozważ wszystkie ostrzeżenia.
- (4) Postępuj zgodnie ze wszystkimi instrukciami.
- e Nie korzystaj z urządzenia w pobliżu wody.
- f Czyść urządzenie suchą ściereczką.
- $(7)$  Nie blokuj żadnych otworów wentylacyjnych. Instaluj urządzenie zgodnie z instrukciami producenta.
- (8) Nie zdejmuj obudowy urządzenia.
- i Nie narażaj urządzenia na kontakt z kapiącą lub pryskającą wodą, deszczem i dużą wilgocią.
- (10) Nie wystawiaj urządzenia na działanie promieni słonecznych, otwartego ognia lub ciepła.
- k Nie instaluj urządzenia w pobliżu żadnych źródeł ciepła, takich jak kaloryfery, wloty ciepłego powietrza, kuchenki i inne urządzenia elektryczne (w tym wzmacniacze), które wytwarzają ciepło.
- l Nie umieszczaj na urządzeniu żadnych innych urządzeń elektrycznych.
- $(13)$  Nie umieszczaj na urządzeniu żadnych przedmiotów mogących stanowić zagrożenie (np. przedmiotów zawierających płyny, płonących świec).
- (14) leśli urządzenie jest podłączone do gniazdka za pomocą przewodu zasilającego lub łącznika, ich wtyki muszą być łatwo dostępne.

#### Ostrzeżenie

- Nie zdejmuj obudowy tego urządzenia.
- Nie smaruj żadnej części urządzenia.
- Nigdy nie stawiaj urządzenia na innym urządzeniu elektronicznym.
- Nigdy nie wystawiaj urządzenia na działanie promieni słonecznych, źródeł otwartego ognia lub ciepła.
- Upewnij się, że zawsze masz łatwy dostęp do przewodu zasilającego, wtyczki lub zasilacza w celu odłączenia urządzenia od źródła zasilania.

Ryzyko przegrzania! Nigdy nie umieszczaj urządzenia w miejscu z ograniczoną wentylacją. Zawsze pozostawiaj co najmniej 10 cm wolnego miejsca z każdej strony urządzenia w celu zapewnienia właściwej wentylacji. Upewnij się, że zasłony ani inne obiekty nie zakrywają otworów wentylacyjnych urządzenia.

#### <span id="page-4-0"></span>Bezpiecznik zasilania

Ta informacja dotyczy tylko produktów z wtyczką typu brytyjskiego.

Ten produkt jest wyposażony w zatwierdzoną wtyczkę formowaną. W przypadku wymiany bezpiecznika należy użyć takiego, który:

- spełnia wskazania podane na wtyczce,
- jest zgodny z brytyjskim standardem BS 1362,
- posiada znak zgodności ze standardami ASTA.

Skontaktuj się ze sprzedawcą w razie wątpliwości związanych z wyborem odpowiedniego bezpiecznika.

Uwaga! Aby zachować zgodność z dyrektywą zgodności elektromagnetycznej (2004/108/WE), nie należy odłączać wtyczki od przewodu zasilającego.

#### Uwaga

# $C<sub>0560</sub>$

Firma WOOX Innovations niniejszym oświadcza, że ten produkt spełnia wszystkie niezbędne wymagania oraz inne ważne wytyczne dyrektywy 1999/5/WE. Deklarację zgodności można znaleźć na stronie internetowej pod adresem [www.philips.com/support.](http://www.philips.com/support)

Wszelkie zmiany lub modyfikacje tego urządzenia, które nie zostaną wyraźnie zatwierdzone przez firmę WOOX Innovations, mogą unieważnić pozwolenie na jego obsługę.

Philips i emblemat tarczy Philips są zastrzeżonymi znakami towarowymi firmy Koninklijke Philips N.V. i są wykorzystywane przez WOOX Innovations Limited na licencji firmy Koninklijke Philips N.V.

Dane techniczne mogą ulec zmianie bez powiadomienia. Firma WOOX zastrzega sobie prawo do modyfikowania produktów bez konieczności dostosowywania do tych zmian wcześniejszych partii dostaw.

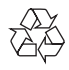

To urządzenie zostało zaprojektowane i wykonane z materiałów oraz komponentów wysokiej jakości, które nadają się do ponownego wykorzystania.

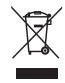

Dołączony do produktu symbol przekreślonego pojemnika na odpady oznacza, że produkt objęty jest dyrektywą europejską 2002/96/WE.

Informacje na temat wydzielonych punktów składowania zużytych produktów elektrycznych i elektronicznych można uzyskać w miejscu zamieszkania.

Prosimy postępować zgodnie z wytycznymi miejscowych władz i nie wyrzucać tego typu urządzeń wraz z innymi odpadami pochodzącymi z gospodarstwa domowego. Prawidłowa utylizacja starych produktów pomaga zapobiegać zanieczyszczeniu środowiska naturalnego oraz utracie zdrowia.

#### Ochrona środowiska

Producent dołożył wszelkich starań, aby wyeliminować zbędne środki pakunkowe. Użyte środki pakunkowe można z grubsza podzielić na trzy grupy: tektura (karton), pianka polistyrenowa (boczne elementy ochronne) i polietylen (worki foliowe, folia ochronna).

Urządzenie zbudowano z materiałów, które mogą zostać poddane utylizacji oraz ponownemu wykorzystaniu przez wyspecjalizowane przedsiębiorstwa. Prosimy zapoznać się z obowiązującymi w Polsce przepisami dotyczącymi utylizacji materiałów pakunkowych, rozładowanych baterii oraz zużytych urządzeń elektronicznych.

#### Made for **SiPod DiPhone DiPad**

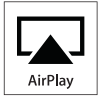

,,Made for iPod", ,,Made for iPhone" oraz "Made for iPad" oznaczają, że dane akcesorium elektroniczne zostało zaprojektowane do podłączania odpowiednio do odtwarzacza iPod, telefonu iPhone lub urządzenia iPad oraz że ma ono certyfikat od producenta potwierdzający spełnianie standardów firmy Apple. Firma Apple nie odpowiada za działanie tego urządzenia lub jego zgodność z wymogami dot. bezpieczeństwa i z innymi przepisami. Należy pamiętać, że używanie tego akcesorium z odtwarzaczem iPod, telefonem iPhone lub urządzeniem iPad może mieć wpływ na poprawne działanie bezprzewodowe.

AirPlay, iPod i iPhone są znakami towarowymi firmy Apple Inc., zastrzeżonymi w Stanach Zjednoczonych i innych krajach. iPad jest znakiem handlowym firmy Apple Inc.

#### Symbol urządzenia klasy II:

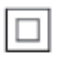

Urządzenie KLASY II z podwójną izolacia, bez uziemienia.

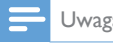

Uwaga

• Tabliczka znamionowa znajduje się na spodzie urządzenia.

# <span id="page-6-0"></span>2 Twój zestaw audiowizualny

Gratulujemy zakupu i witamy wśród klientów firmy Philips! Aby w pełni skorzystać z obsługi świadczonej przez firmę Philips, należy zarejestrować zakupiony produkt na stronie www.philips.com/welcome.

W przypadku kontaktu z firmą Philips należy podać numer modelu i numer seryjny urządzenia. Numer modelu i numer seryjny można znaleźć na spodzie urządzenia. Zapisz numery tutaj:

#### Nr modelu \_\_\_\_\_\_\_\_\_\_\_\_\_\_\_\_\_\_\_\_\_\_\_\_\_\_

Nr seryjny \_\_\_\_\_\_\_\_\_\_\_\_\_\_\_\_\_\_\_\_\_\_\_\_\_\_\_

#### **Wstep**

Technologia Apple AirPlay umożliwia odtwarzanie biblioteki muzycznej iTunes zapisanej w komputerze typu Mac lub PC lub też w urządzeniach typu iPhone, iPod touch lub iPad na każdym urządzeniu z obsługą technologii AirPlay (na przykład AD7000W) podłączonym do sieci Wi-Fi.

Dzięki urządzeniu z obsługą technologii AirPlay (na przykład AD7000W) można:

- przesyłać dźwięk z biblioteki muzycznej iTunes do dowolnego pomieszczenia w domu;
- wybrać inne urządzenie z obsługą technologii AirPlay, na którym ma być odtwarzana muzyka (w przypadku posiadania w domu więcej niż jednego urządzenia tego typu);
- przesyłać dźwięk jednocześnie do wielu urządzeń z obsługą technologii AirPlay (tylko z biblioteki muzycznej iTunes w komputerze typu PC lub Mac).

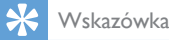

• Aby uzyskać dodatkowe informacje dotyczące urządzeń Philips z obsługą technologii AirPlay, odwiedź stronę www.philips.com/welcome.

Dzięki urządzeniu AD7000W można także:

- ładować urządzenie iPod/iPhone/iPad przez gniazdo USB za pośrednictwem przewodu Apple USB (niedołączony do zestawu);
- odtwarzać bibliotekę muzyczną iTunes zapisaną w urządzeniu iPod/ iPhone/iPad bezpośrednio poprzez gniazdo USB podczas ładowania;
- odtwarzać muzykę z innych urządzeń audio podłączonych za pośrednictwem gniazda MP3-LINK.

#### Zawartość opakowania

Po otwarciu opakowania należy sprawdzić jego zawartość:

- Jednostka centralna (z wbudowanym modułem Wi-Fi)
- 1 zasilacz sięciowy
- 1 przewód MP3 Link
- Materiały drukowane

#### Inne potrzebne urządzenia

W celu bezprzewodowego przesyłania dźwięku przy użyciu funkcji AirPlay potrzebne są następujące urządzenia:

- Router z certyfikatem Wi-Fi
- Host biblioteki muzycznej iTunes, na przykład urządzenie iPod touch/ iPhone/iPad z systemem iOS w wersji 4.3.3 (lub nowszej) lub komputer PC/Mac z obsługą sieci Wi-Fi oraz zainstalowanym programem iTunes w wersji 10.2.2 (lub nowszej)

<span id="page-7-0"></span>Urządzenie AD7000W powinno być podłączone za pośrednictwem routera Wi-Fi do tej samej sieci lokalnej, do której jest podłączone urządzenie hosta iTunes.

#### Lista urządzeń hosta iTunes zgodnych z technologią AirPlay

Pod względem obsługi technologii AirPlay urządzenie AD7000W jest zgodne z:

- komputerami PC/Mac z obsługą sieci Wi-Fi oraz zainstalowanym programem iTunes w wersji 10 (lub nowszej)
- następującymi modelami urządzeń iPod/ iPhone/iPad z systemem iOS w wersji 4.3 (lub nowszej):
	- iPad 2
	- iPad
	- iPhone 4
	- iPhone 3GS
	- iPod touch (2, 3 i 4 generacji)

#### Opis urządzenia

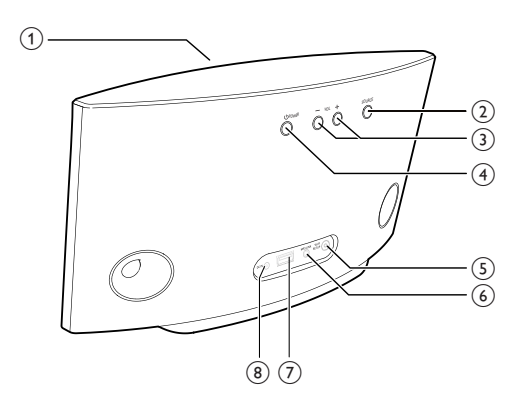

Wskaźnik zasilania

- b
	- Włączanie/wyłączanie zestawu.
	- Naciśnięcie i przytrzymanie powoduje zresetowanie zestawu.
- $(3) +1$ 
	- Regulacja poziomu głośności.

#### (4) Przycisk/wskaźnik WI-FI SETUP

- Połączenie zestawu z siecią Wi-Fi.
- Wyświetlanie stanu połączenia Wi-Fi urządzenia.

#### $(5)$  MP3-LINK

• Podłączenie zewnętrznego odtwarzacza audio player za pośrednictwem dołączonego do zestawu przewodu MP3 Link.

#### $(6)$  DC IN

• Podłącz zasilacz sieciowy.

#### $(7)$  USB  $\leftarrow$

• Podłączenie urządzenia iPod/iPhone/ iPad za pośrednictwem przewodu Apple USB (niedołączony do zestawu)

#### Przygotowanie do korzystania z AirPlay

Aby rozpocząć korzystanie z technologii AirPlay, należy wykonać poniższe czynności:

- 1 Aktualizacia urządzenia iPod touch/iPhone/ iPad do najnowszej wersji systemu iOS (iOS w wersji 4.3 lub nowszej).
	- Lub zainstalowanie najnowszej wersji programu iTunes (iTunes w wersji 10 lub nowszej) w komputerze PC/Mac.
- 2 Podłacz zasilanie do urządzenia AD7000W. [a następnie włącz je](#page-8-1) (patrz 'Przygotowanie' na str. [7](#page-8-1)).
- 3 [Podłącz urządzenie AD7000W do](#page-9-1)  [istniejącej domowej sieci Wi-Fi](#page-9-1) (patrz 'Podłączenie do domowej sieci Wi-Fi w celu obsługi technologii AirPlay' na str. [8](#page-9-1)).
- 4 Upewnij się, że urządzenie iPod touch/ iPhone/iPad lub komputer PC/Mac są także podłączone do tej samej sieci Wi-Fi.

# <span id="page-8-1"></span><span id="page-8-0"></span>3 Przygotowanie

Instrukcje z tego rozdziału zawsze wykonuj w podanej tu kolejności.

#### Podłączanie zasilania

#### Przestroga

- Ryzyko uszkodzenia produktu! Upewnij się, że napięcie źródła zasilania jest zgodne z wartością zasilania podaną na spodzie urządzenia.
- Ryzyko porażenia prądem! Po odłączeniu zasilania sieciowego zawsze należy pamiętać o wyjęciu wtyczki z gniazdka. Nigdy nie ciągnij za przewód.
- Przed podłączeniem zasilacza sieciowego upewnij się, że wykonane zostały wszystkie pozostałe połączenia.

# $0000$ (०

- Podłacz przewód zasilający do:
	- gniazda DC IN z tyłu urządzenia,
	- gniazdka elektrycznego.

#### Włączanie urządzenia AD7000W

- 1 Naciśnij przycisk  $\phi$  z tyłu urządzenia, aby je włączyć.
- 2 Poczekaj na uruchomienie urządzenia.
	- » Proces uruchamiania trwa około 35 sekund.
	- » Podczas uruchamiania wskaźnik WI-FI SETUP z tyłu urządzenia miga szybko na zielono.
	- » Jeśli po uruchomieniu nie zostało zestawione połączenie Wi-Fi urządzenia AD7000W, wskaźnik WI-FI SETUP zacznie migać powoli na zielono.
- Aby przełączyć zestaw w tryb gotowości Eco, naciśnij przycisk <sup>d</sup>.
- Aby włączyć zestaw w trybie gotowości Eco, naciśnij ponownie przycisk  $\phi$ .

<span id="page-9-1"></span><span id="page-9-0"></span>4 Podłączenie do domowej sieci Wi-Fi w celu obsługi technologii **AirPlay** 

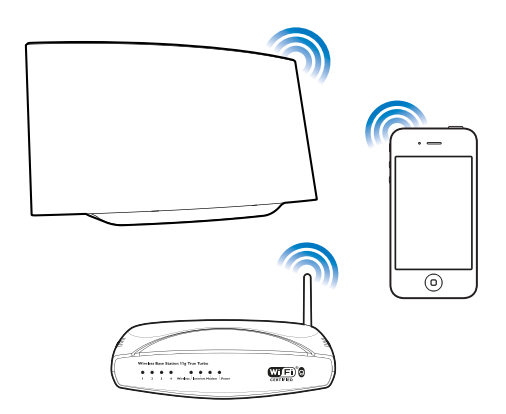

Aby podłączyć urządzenie AD7000W do istniejącej domowej sieci Wi-Fi, należy w urządzeniu AD7000W wprowadzić ustawienia domowej sieci Wi-Fi.

Można to zrobić na dwa sposoby (w zależności od typu posiadanego routera Wi-Fi):

- [Automatycznie jeśli posiadany](#page-9-2)  [router Wi-Fi obsługuje funkcję WPS](#page-9-2)  [\(Wi-Fi Protected Setup\) oraz PBC](#page-9-2)  [\(Push Button Connection\)](#page-9-2) (patrz 'Scenariusz 1: Połączenie z routerem WPS' na str. [8](#page-9-2))
- [Ręcznie jeśli posiadany router](#page-10-1)  [Wi-Fi nie obsługuje funkcji WPS](#page-10-1) (patrz 'Scenariusz 2: Połączenie z routerem nieobsługującym funkcji WPS' na str. [9\)](#page-10-1)

Po pomyślnym połączeniu urządzenie AD7000W zapamięta ustawienia domowej sieci Wi-Fi. Następnie po każdym włączeniu urządzenia AD7000W automatycznie zostanie nawiązane połączenie z domową siecią Wi-Fi i można będzie korzystać z technologii AirPlay.

Przed podłączeniem urządzenia AD7000W do domowej sieci Wi-Fi sprawdź poniższe punkty.

- 1 Upewnij się, że router Wi-Fi jest włączony i działa prawidłowo.
- 2 Upewnij się, że urządzenie AD7000W zostało włączone i pomyślnie przeszło proces uruchomienia.
- 3 Określ typ posiadanego routera Wi-Fi (aby uzyskać szczegółowe informacje, zapoznaj się z instrukcją obsługi posiadanego routera Wi-Fi).

#### <span id="page-9-2"></span>Scenariusz 1: Połączenie z routerem WPS

Uwaga

- Przed naciśnięciem jakiegokolwiek przycisku w urządzeniu AD7000W upewnij się, że urządzenie AD7000W zostało włączone i pomyślnie przeszło proces uruchomienia.
- 1 Naciśnij przycisk WPS na domowym routerze Wi-Fi.

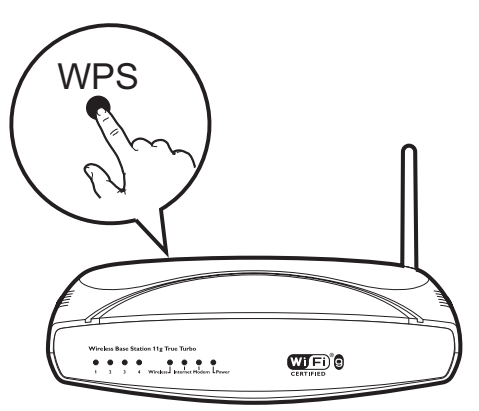

- <span id="page-10-0"></span>2 Bezpośrednio po kroku 1 naciśnij przycisk Wi-Fi SETUP z tyłu urządzenia AD7000W.
	- » Wskaźnik Wi-Fi SETUP zacznie migać na przemian na czerwono i zielono.
	- » W ciągu 2 minut wskaźnik WI-FI SETUP przestanie migać i zacznie świecić na zielono w sposób ciągły, a urządzenie wyemituje sygnał dźwiękowy.
	- » Urządzenie AD7000W zostało pomyślnie podłączone do domowej sieci Wi-Fi.

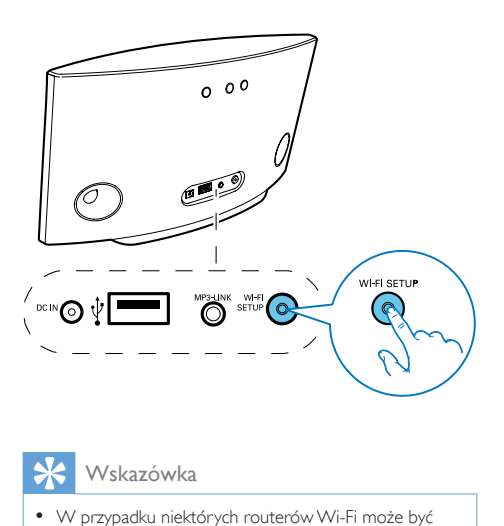

#### Wskazówka

- W przypadku niektórych routerów Wi-Fi może być wymagane przytrzymanie przycisku WPS w celu uruchomienia połączenia Wi-Fi lub włączenie funkcji WPS PBC na stronach konfiguracyjnych routera. Więcej szczegółów można znaleźć w instrukcji obsługi danego routera.
- Jeśli wskaźnik Wi-Fi SETUP w urządzeniu AD7000W miga na żółto, oznacza to, że nie udało się nawiązać połączenia Wi-Fi. Poczekaj 2 minuty, a następnie ponów próbę. Jeśli problem występuje nadal, [spróbuj ręcznie](#page-10-1)  [skonfigurować połączenie Wi-Fi](#page-10-1) (patrz 'Scenariusz 2: Połączenie z routerem nieobsługującym funkcji WPS' na str. [9](#page-10-1)).
- Jeśli nadal nie udaje się nawiązać połączenia Wi-Fi, naciśnij i przytrzymaj przycisk O z tyłu urządzenia AD7000W, aby je zresetować, a następnie ponów próbę.

#### <span id="page-10-1"></span>Scenariusz 2: Połączenie z routerem nieobsługującym funkcji WPS

#### Uwaga

• Aby ręcznie podłączyć urządzenie AD7000W do routera WPS, można także przeprowadzić poniższą procedurę.

Aby ręcznie podłączyć urządzenie AD7000W do routera Wi-Fi, przejdź do wbudowanej strony internetowej konfiguracji urządzenia AD7000W w celu zmiany jego wewnętrznych ustawień Wi-Fi. Wymagane do tego będzie urządzenie z obsługą sieci Wi-Fi oraz przeglądarką internetową pozwalające na tymczasowe połączenie Wi-Fi z urządzeniem AD7000W. Urządzeniem takim może być iPod touch/iPhone/iPad lub też komputer PC/Mac z obsługą sieci Wi-Fi.

Aby połączyć urządzenie AD7000W z routerem Wi-Fi bez obsługi WPS, wykonaj poniższe czynności.

- 1 [Zgromadź i zanotuj ustawienia domowego](#page-11-0)  [routera Wi-Fi, które zostaną wykorzystane](#page-11-0)  [do konfiguracji Wi-Fi urządzenia](#page-11-0)  [AD7000W](#page-11-0) (patrz 'Gromadzenie ustawień domowego routera Wi-Fi' na str. [10\)](#page-11-0).
- 2 [Przełącz urządzenie AD7000W w tryb](#page-11-1)  [Assisted Wi-Fi Setup \(Wspomagana](#page-11-1)  [konfiguracja Wi-Fi\)](#page-11-1) (patrz 'Przełączanie urządzenia AD7000W w tryb Assisted Wi-Fi Setup' na str. [10](#page-11-1)).
	- → Pojawi się nowa sieć Wi-Fi utworzona przez urządzenie AD7000W o nazwie sieci (SSID) Philips Fidelio AirPlay.
- 3 Połacz tymczasowo urządzenie z obsługą [sieci Wi-Fi z utworzoną nową siecią Wi-Fi](#page-12-0) (patrz 'Połącz urządzenie z obsługą sieci Wi-Fi z utworzoną nową siecią Wi-Fi.' na str. [11](#page-12-0)).
- 4 Wyświetl wbudowaną stronę internetową [urządzenia AD7000W za pomocą](#page-13-0)  [przeglądarki internetowej w urządzeniu z](#page-13-0)  [obsługą sieci Wi-Fi](#page-13-0) (patrz 'Wyświetlenie wbudowanej strony internetowej urządzenia AD7000W' na str. [12](#page-13-0)).
- 5 Zmień wewnętrzne ustawienia Wi-Fi [urządzenia AD7000W na podstawie](#page-15-0)  [ustawień zanotowanych w kroku 1](#page-15-0) (patrz 'Zmiana wewnętrznych ustawień Wi-Fi urządzenia AD7000W' na str. [14\)](#page-15-0).
- 6 [Przywróć swoje urządzenie z obsługą sieci](#page-15-1)  [Wi-Fi do istniejących ustawień domowej](#page-15-1)  [sieci Wi-Fi](#page-15-1) (patrz 'Przywrócenie w urządzeniu z obsługą sieci Wi-Fi istniejących ustawień domowej sieci Wi-Fi' na str. [14](#page-15-1)).

#### <span id="page-11-0"></span>Gromadzenie ustawień domowego routera Wi-Fi

#### Uwaga

- W celu uzyskania szczegółowych instrukcji dotyczących domowego routera Wi-Fi, zawsze korzystaj z jego instrukcji obsługi.
- 1 Podłącz swoje urządzenie z obsługą sieci Wi-Fi do istniejącej domowej sieci Wi-Fi.
- 2 Uruchom przeglądarkę internetową (na przykład Apple Safari lub Microsoft Internet Explorer) w swoim urządzeniu z obsługą sieci Wi-Fi.
- 3 Otwórz stronę konfiguracji domowego routera Wi-Fi.
- 4 Odszukaj kartę ustawień Wi-Fi i zanotuj następujące informacje:
	- A Nazwa sieci (SSID)
	- B Tryb zabezpieczeń Wi-Fi (zwykle WEP, WPA lub WPA2 — jeśli włączone)
	- C Hasło Wi-Fi (jeśli zabezpieczenia Wi-Fi zostały włączone)

D Tryb DHCP (włączony lub wyłączony) E Ustawienia statycznego adresu IP (jeśli tryb DHCP jest wyłączony)

#### <span id="page-11-1"></span>Przełączanie urządzenia AD7000W w tryb Assisted Wi-Fi Setup

#### Uwaga

• Przed naciśnięciem jakiegokolwiek przycisku w urządzeniu AD7000W upewnij się, że urządzenie AD7000W zostało włączone i pomyślnie przeszło proces uruchomienia.

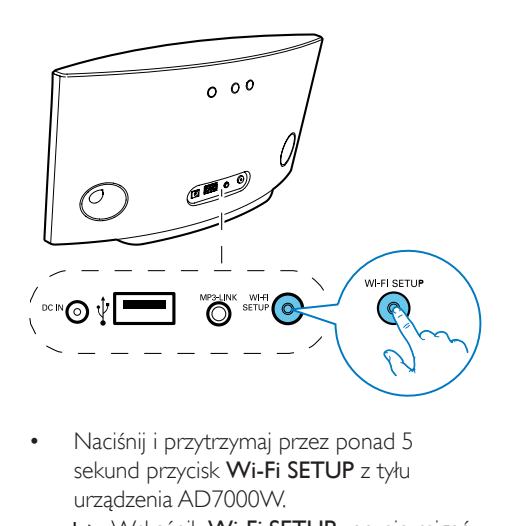

- Naciśnij i przytrzymaj przez ponad 5 sekund przycisk Wi-Fi SETUP z tyłu urządzenia AD7000W.
	- » Wskaźnik Wi-Fi SETUP zacznie migać na przemian na zielono i żółto.
	- » Pojawi się nowa sieć Wi-Fi utworzona przez urządzenie AD7000W o nazwie sieci (SSID) Philips Fidelio AirPlay.
	- » Utworzenie nowej sieci Wi-Fi może potrwać do 45 sekund.

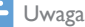

- Po zakończeniu ręcznej konfiguracji Wi-Fi urządzenia AD7000W nowa sieć Wi-Fi utworzona przez urządzenie AD7000W zniknie.
- Jeśli nie udało się przejść w tryb Assisted Wi-Fi Setup (Wspomagana konfiguracja Wi-Fi), wyłącz urządzenie AD7000W, włącz je ponownie, a następnie po pomyślnym uruchomieniu ponów próbę.
- Upewnij się, że w tym samym czasie żadne inne urządzenia Philips z obsługą technologii AirPlay nie pracują w trybie Assisted Wi-Fi Setup (Wspomagana konfiguracja Wi-Fi). Kilka sieci Wi-Fi utworzonych w ten sposób może się wzajemnie zakłócać.

#### <span id="page-12-0"></span>Połącz urządzenie z obsługą sieci Wi-Fi z utworzoną nową siecią Wi-Fi.

Nowa sieć Wi-Fi utworzona przez urządzenie AD7000W umożliwia dostęp tylko jednego urządzenia z obsługą sieci Wi-Fi. Aby uniknąć zakłóceń z innych urządzeń Wi-Fi, zaleca się tymczasowe wyłączenie funkcji Wi-Fi w innych urządzeniach Wi-Fi.

#### Opcja 1: Użycie urządzenia iPod touch/iPhone/iPad

1 Wybierz kolejno opcje Ustawienia -> Wi-Fi w urządzeniu iPod touch/iPhone/iPad.

# Setting<br>
(Carrier Mullenger Carrier School School School School School School School School School School School Settings<br>
(Carrier School School School School Settings Wi-Fi Networth School Settings Wi-Fi Networth School OFF  $Off >$  $\mathcal{P}$ ⋟  $\mathbf{\hat{}}$  $\overline{\phantom{1}}$  $\rightarrow$

2 Wybierz sieć Philips Fidelio AirPlay na liście dostepnych sieci.

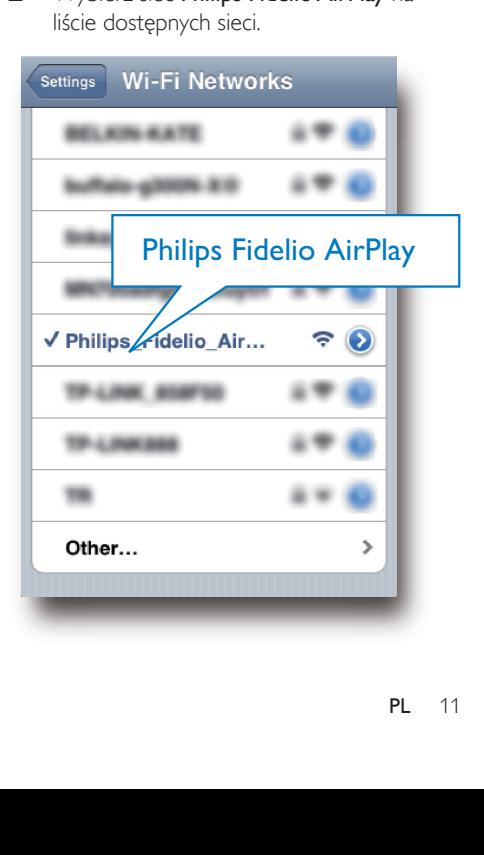

- 3 Poczekaj do momentu pomyślnego nawiązania połączenia Wi-Fi z urządzeniem iPod touch/iPhone/iPad.
	- » W lewym górnym rogu urządzenia iPod touch/iPhone/iPad zostanie wyświetlony symbol ?.
	- Wskazówka
	- W przypadku braku sieci Philips Fidelio AirPlay na liście spróbuj ponowić skanowanie dostępnych sieci Wi-Fi.

#### Opcja 2: Użycie komputera PC/ Mac z obsługą sieci Wi-Fi

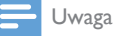

- W instrukcji obsługi komputera PC/Mac znajdź procedurę podłączenia komputera do sieci Wi-Fi.
- Podczas połączenia z siecią Wi-Fi nie podłączaj do komputera PC/Mac żadnych przewodów sieciowych.
- 1 Uruchom narzędzia konfiguracji Wi-Fi lub panel sterowania komputera PC/Mac.
- 2 Wyszukaj dostępne sieci Wi-Fi.

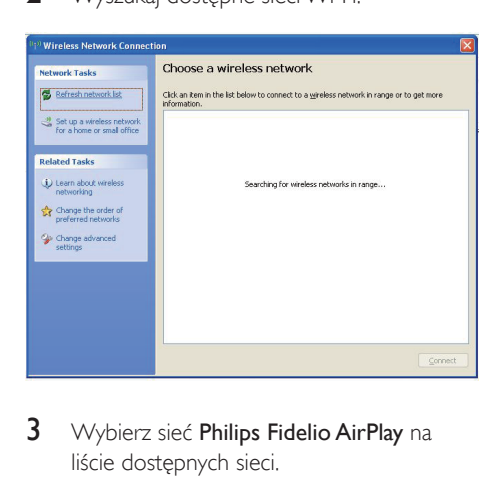

3 Wybierz sieć Philips Fidelio AirPlay na liście dostępnych sieci.

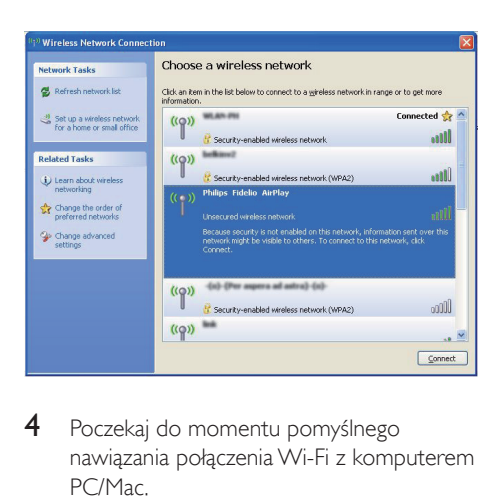

4 Poczekaj do momentu pomyślnego nawiązania połączenia Wi-Fi z komputerem PC/Mac.

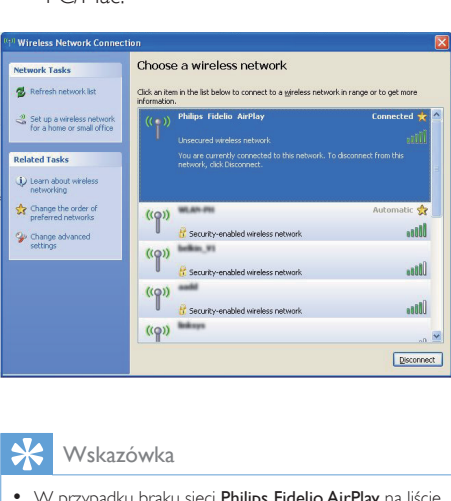

#### Wskazówka

• W przypadku braku sieci Philips Fidelio AirPlay na liście spróbuj ponowić skanowanie dostępnych sieci Wi-Fi.

#### <span id="page-13-0"></span>Wyświetlenie wbudowanej strony internetowej urządzenia AD7000W

- 1 Uruchom przeglądarkę Apple Safari lub inną przeglądarkę internetową w urządzeniu z obsługą sieci Wi-Fi.
- 2 W pasku adresu przeglądarki wprowadź 192.168.1.1 i potwierdź.

» Zostanie wyświetlona strona internetowa konfiguracji urządzenia AD7000W.

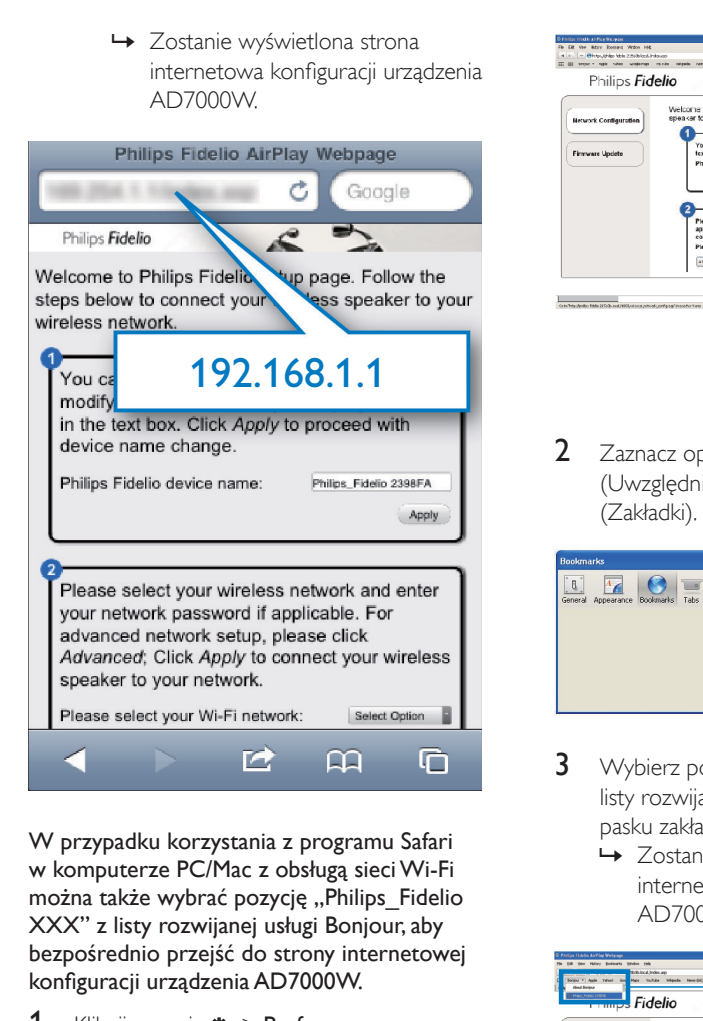

W przypadku korzystania z programu Safari w komputerze PC/Mac z obsługą sieci Wi-Fi można także wybrać pozycję "Philips Fidelio XXX" z listy rozwijanej usługi Bonjour, aby bezpośrednio przejść do strony internetowej konfiguracji urządzenia AD7000W.

- 1 Kliknij pozycję \* -> Preferences (Preferencje).
	- » Zostanie wyświetlone menu Bookmarks (Zakładki).

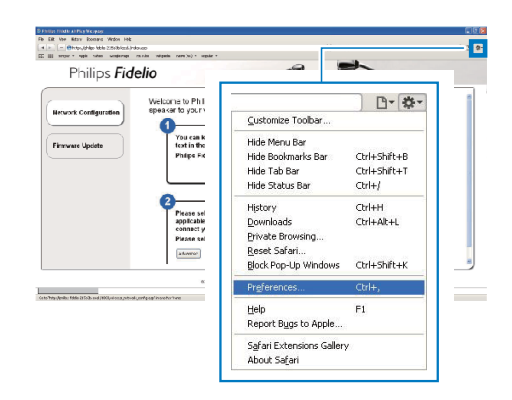

2 Zaznacz opcje Include Bonjour (Uwzględnij Bonjour) na pasku Bookmarks (Zakładki).

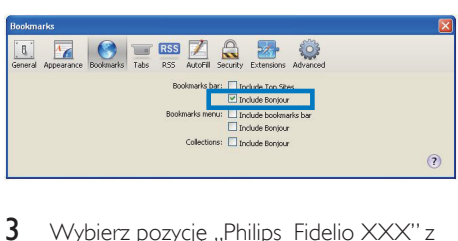

- $3$  Wybierz pozycje "Philips Fidelio XXX" z listy rozwijanej Bonjour wyświetlanej na pasku zakładek.
	- » Zostanie wyświetlona strona internetowa konfiguracji urządzenia AD7000W.

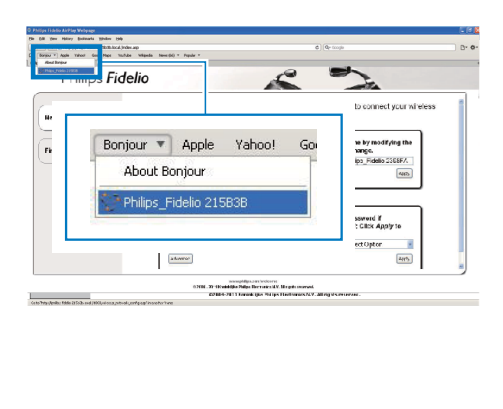

#### <span id="page-15-0"></span>Zmiana wewnętrznych ustawień Wi-Fi urządzenia AD7000W

Na stronie internetowej konfiguracji urządzenia AD7000W można zmienić wewnętrzne ustawienia Wi-Fi urządzenia AD7000W w celu połączenia urządzenia AD7000W z istniejącą domową siecią Wi-Fi.

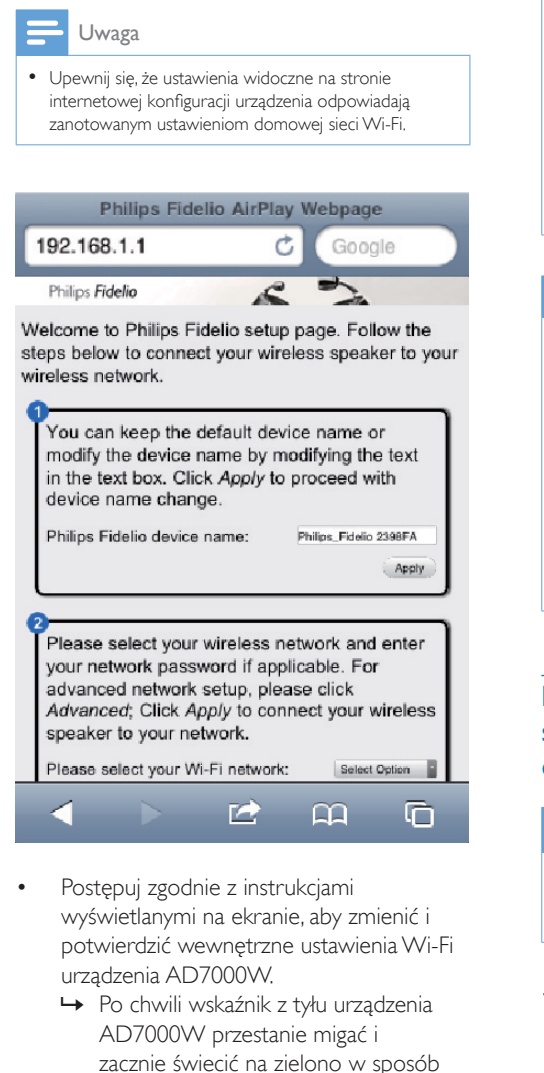

- Postępuj zgodnie z instrukcjami wyświetlanymi na ekranie, aby zmienić i potwierdzić wewnętrzne ustawienia Wi-Fi urządzenia AD7000W.
	- » Po chwili wskaźnik z tyłu urządzenia AD7000W przestanie migać i zacznie świecić na zielono w sposób

ciągły, a urządzenie wyemituje sygnał dźwiękowy.

» Urządzenie AD7000W zostało pomyślnie podłączone do istniejącej domowej sieci Wi-Fi.

#### Uwaga

- Jeśli wskaźnik WI-FI SETUP w urządzeniu AD7000W nie świeci na zielono w sposób ciągły, oznacza to, że nie udało się nawiązać połączenia Wi-Fi. Wyłącz router Wi-Fi i urządzenie AD7000W, a następnie włącz je ponownie, aby sprawdzić, czy urządzenie AD7000W może nawiązać połączenie z domową siecią Wi-Fi. Jeśli nie uda się rozwiązać problemu, spróbuj ponownie przeprowadzić powyższe procedury.
- Po zakończeniu powyższych zmian lub wyłączeniu i włączeniu urządzenia AD7000W nowa sieć Wi-Fi utworzona przez urządzenie AD7000W zniknie.

#### Wskazówka

- W razie potrzeby można zmienić nazwę urządzenia AD7000W w polu Advanced settings (Ustawienia zaawansowane) -> Airplay Device Name (Nazwa urządzenia AirPlay) na stronie internetowej konfiguracji urządzenia AD7000W. Jest to pomocne w przypadku posiadania w domu kilku urządzeń Philips z obsługą technologii AirPlay i konieczności ich rozróżnienia.
- Aby ręcznie wprowadzić nazwę sieci (SSID) (np. w celu ukrycia sieci SSID), przejdź do pozycji Advanced settings (Ustawienia zaawansowane) -> CONFIGURE MANUALLY (KONFIGURACJA RĘCZNA) na internetowej stronie konfiguracji urządzenia AD7000W.

#### <span id="page-15-1"></span>Przywrócenie w urządzeniu z obsługą sieci Wi-Fi istniejących ustawień domowej sieci Wi-Fi

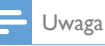

- Upewnij się, że ustawienia w krokach od 2 do 3 poniżej odpowiadają zanotowanym ustawieniom domowej sieci Wi-Fi.
- Wybierz pozycje Settings (Ustawienia) -> Wi-Fi w urządzeniu iPod touch/iPhone/ iPad.

• Ewentualnie wyświetl listę dostępnych sieci Wi-Fi w komputerze PC/Mac.

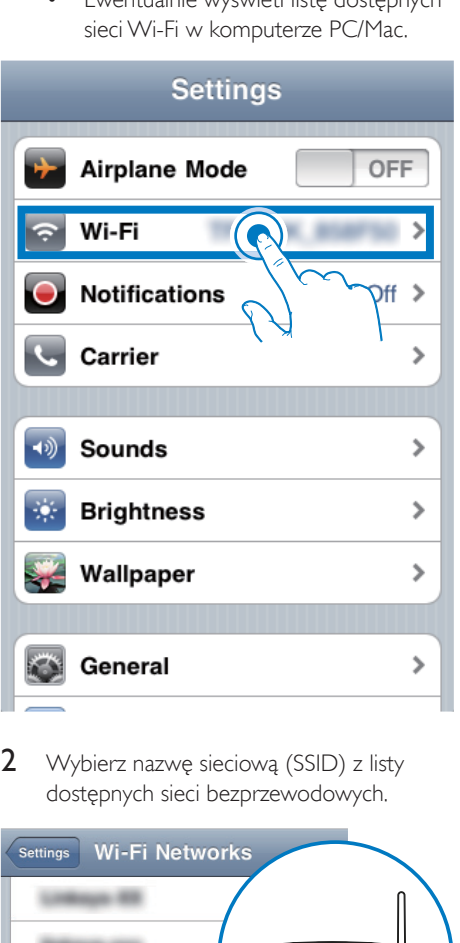

2 Wybierz nazwę sieciową (SSID) z listy dostępnych sieci bezprzewodowych.

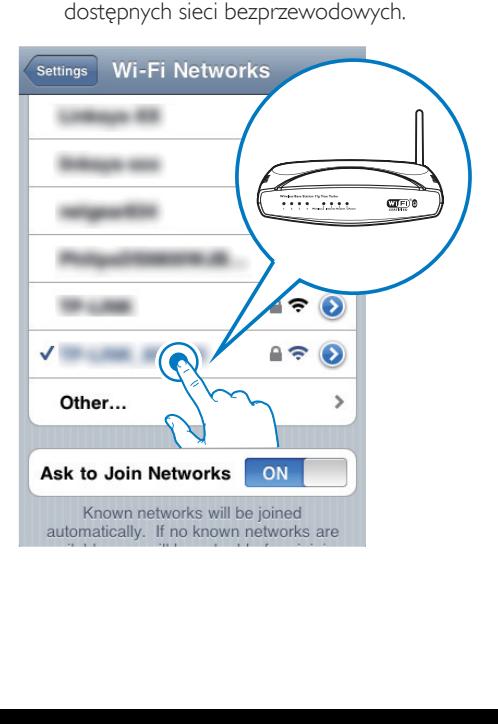

- 3 W razie potrzeby wprowadź klucz sieciowy.
- 4 Poczekaj do momentu pomyślnego nawiązania połączenia Wi-Fi z domową siecią Wi-Fi.

#### 16 PL

## <span id="page-17-0"></span>5 Odtwarzanie

#### Przesyłanie dźwięku z biblioteki muzycznej iTunes do urządzenia AD7000W

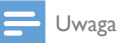

- Upewnij się, że urządzenie hosta iTunes jest podłączone do tej samej sieci Wi-Fi, co urządzenie AD7000W. Urządzeniem iTunes może być iPod touch/iPhone/ iPad z zainstalowanym systemem iOS w wersji 4.3 (lub nowszej), lub też komputerem PC/Mac z obsługą sieci Wi-Fi oraz zainstalowanym programem iTunes 10 w wersji (lub nowszej).
- Użytkownicy telefonu iPhone 4S: Aby zapewnić optymalne działanie funkcji AirPlay, należy zaktualizować system operacyjny urządzenia iPhone 4S do wersji iOS 5.1 lub nowszej.

#### Przesyłanie dźwięku z urządzenia iPod touch/iPhone/iPad

- 1 Uruchom aplikacje iPod/Muzyka w urządzeniu iPod touch/iPhone/iPad.
- 2 Dotknij ikony AirPlay.

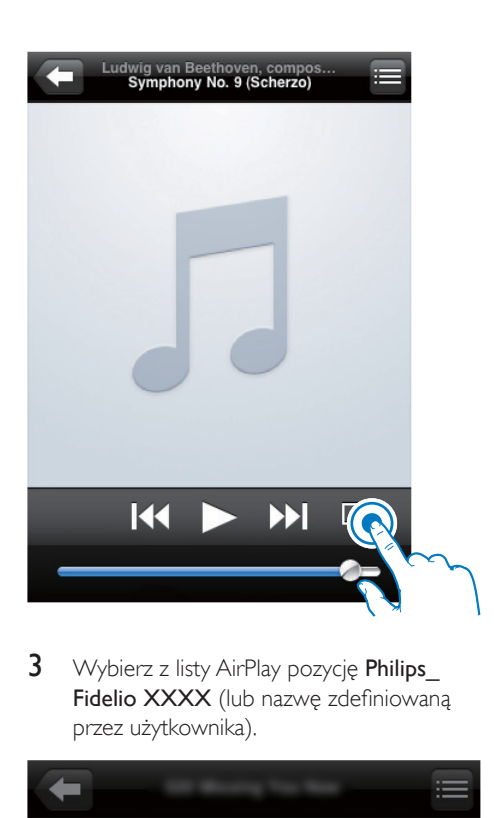

3 Wybierz z listy AirPlay pozycję Philips Fidelio XXXX (lub nazwe zdefiniowana przez użytkownika).

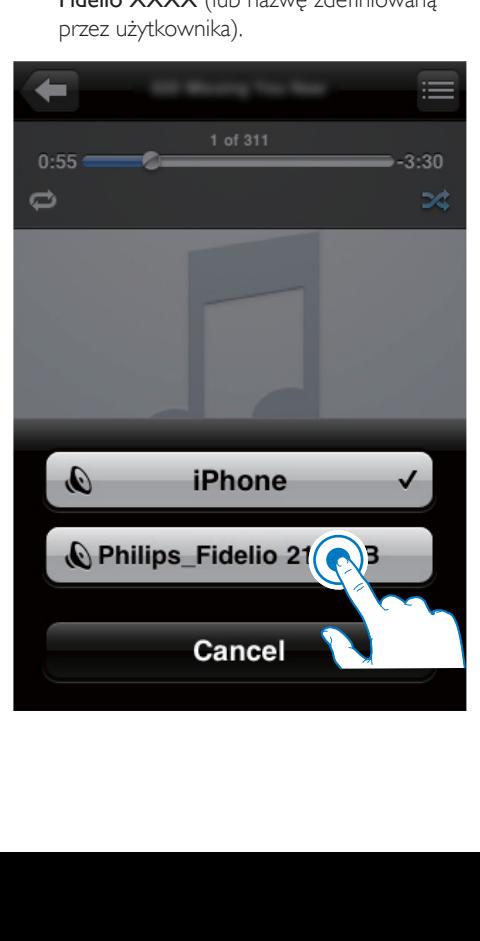

- 4 Wybierz plik multimedialny i rozpocznij odtwarzanie.
	- » Po chwili rozpocznie się odtwarzanie muzyki z urządzenia AD7000W.

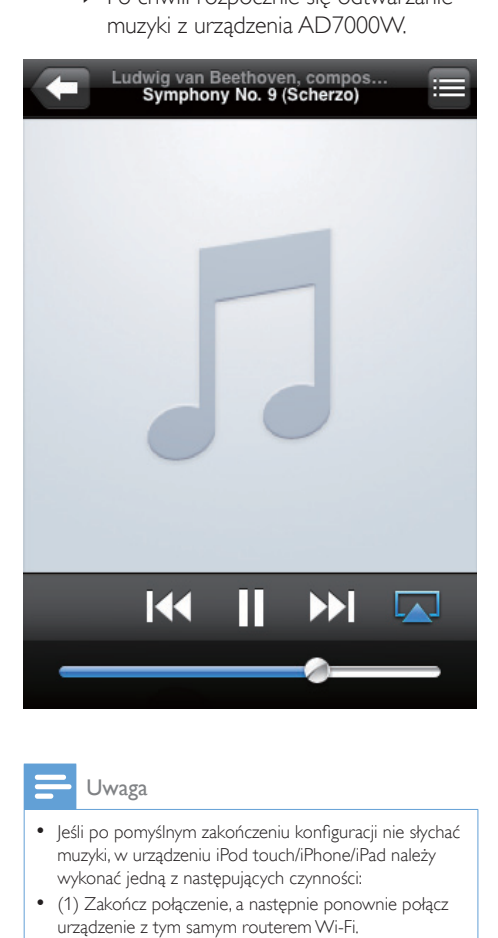

#### Uwaga

- Jeśli po pomyślnym zakończeniu konfiguracji nie słychać muzyki, w urządzeniu iPod touch/iPhone/iPad należy wykonać jedną z następujących czynności:
- (1) Zakończ połączenie, a następnie ponownie połącz urządzenie z tym samym routerem Wi-Fi.
- (2) Zamknij wszystkie aplikacje uruchomione w tle.
- (3) Wyłącz i ponownie włącz urządzenie iPod touch/ iPhone/iPad.

#### Przesyłanie dźwięku z komputera PC/ Mac

- 1 Uruchom program iTunes w wersji 10.2.2 (lub nowszej) w komputerze PC/Mac.
- 2 Kliknij ikonę AirPlay wyświetlaną w oknie.

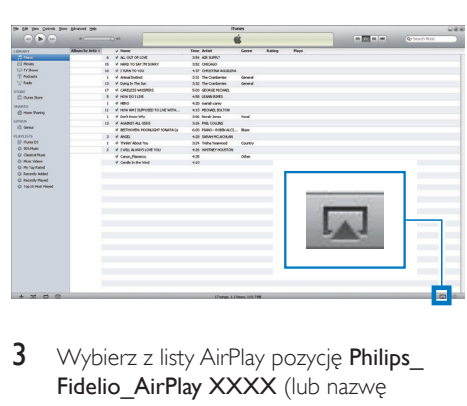

3 Wybierz z listy AirPlay pozycję Philips\_ Fidelio AirPlay XXXX (lub nazwę zdefiniowaną przez użytkownika).

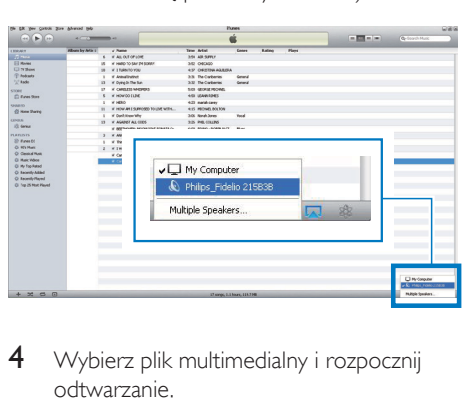

- 4 Wybierz plik multimedialny i rozpocznij odtwarzanie.
	- » Po chwili rozpocznie się odtwarzanie muzyki z urządzenia AD7000W.

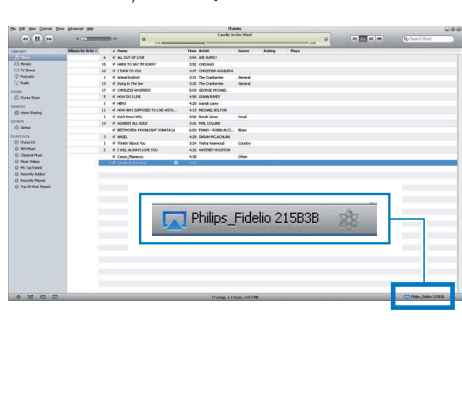

#### <span id="page-19-0"></span>Wskazówka

- Podczas przesyłania dźwięku z biblioteki muzycznej iTunes w komputerze PC/Mac można w kroku 3 wybrać więcej niż jedno urządzenie z obsługą technologii AirPlay (jeśli są dostępne), aby jednocześnie przesyłać muzykę do wszystkich urządzeń.
- W przypadku wcześniejszych wersji programu iTunes, zamiast ikony AirPlay **Mandrador być widoczna ikona 3**.

#### Sterowanie odtwarzaniem

Opcje odtwarzania można wybierać w urządzeniu hosta iTunes lub w urządzeniu AD7000W.

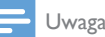

• Upewnij się, że dźwięk jest prawidłowo przesyłany z biblioteki muzycznej iTunes do urządzenia AD7000W.

- Aby wstrzymać lub wznowić odtwarzanie, naciśnij przycisk ▶ II.
- Aby dostosować poziom głośności, naciskaj przyciski +/-.

#### Wskazówka

• W przypadku przesyłania muzyki z komputera PC/Mac, aby sterować odtwarzaniem muzyki za pośrednictwem urządzenia AD7000W, uruchom program iTunes i zaznacz opcję Allow iTunes audio control from remote speakers (Zezwalaj na sterowanie odtwarzaniem dźwięku z poziomu głośników) w menu Edit (Edycja) w przypadku systemu Windows lub iTunes w przypadku systemu Mac -> Preferences... (Preferencje...) -> Devices (Urządzenia).

#### Użycie zaawansowanych ustawień dźwięku

Jeśli urządzeniem hosta iTunes jest urządzenie iPod touch/iPhone/iPad: Aby skorzystać z zaawansowanych ustawień dźwięku i dodatkowych funkcji, przy użyciu urządzenia iPod touch/iPhone/iPad można pobrać aplikację Philips SoundStudio ze sklepu App Store firmy Apple. Jest to bezpłatna aplikacja firmy Philips.

#### Jeśli urządzeniem hosta iTunes jest komputer PC/Mac z obsługą sieci Wi-Fi:

Aby użyć zaawansowanych ustawień dźwięku, można skorzystać z korektora dostępnego bezpośrednio w programie iTunes: View (Widok) -> Show Equalizer (Wyświetl korektor).

#### Wskazówka

• Aby uzyskać szczegółowe informacje, zapoznaj się z dokumentacją pomocy iTunes.

#### Odtwarzanie muzyki/ ładowanie urządzenia iPod/ iPhone/iPad przez gniazdo USB

Uwaga

• Gniazdo USB jest zgodne wyłącznie z urządzeniami iPod/iPhone/iPad.

Urządzenie iPod/iPhone/iPad można ładować oraz odtwarzać z niego muzykę przez gniazdo USB za pośrednictwem przewodu Apple USB (niedołączony do zestawu).

Jeśli przesyłanie dźwięku w technologii AirPlay zostanie zatrzymane, po pomyślnym połączeniu USB urządzenie automatycznie przełączy się na źródło USB.

<span id="page-20-0"></span>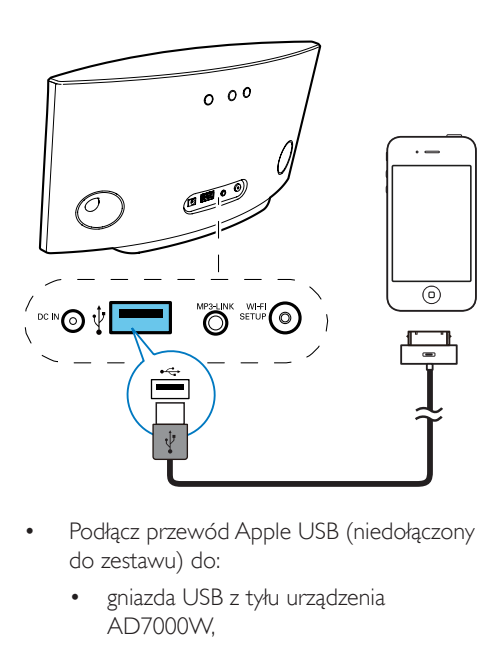

- Podłącz przewód Apple USB (niedołączony do zestawu) do:
	- gniazda USB z tyłu urządzenia AD7000W,
	- złącza dokującego w urządzeniu iPod/iPhone/iPad.

#### Zgodne urządzenie iPod/iPhone/iPad

Gniazdo USB obsługuje odtwarzanie i ładowanie poniższych modeli urządzeń iPod, iPhone i iPad.

- iPad 2
- iPad
- iPhone 4
- iPhone 3GS
- iPhone 3G
- iPhone
- iPod classic
- iPod 5G
- iPod 4G
- iPod nano (2, 3, 4, 5 i 6 generacii)
- iPod touch (1, 2, 3 i 4 generacji)

#### Odtwarzanie z urządzenia zewnętrznego

Zestaw umożliwia także odsłuch dźwięku z zewnętrznego odtwarzacza audio.

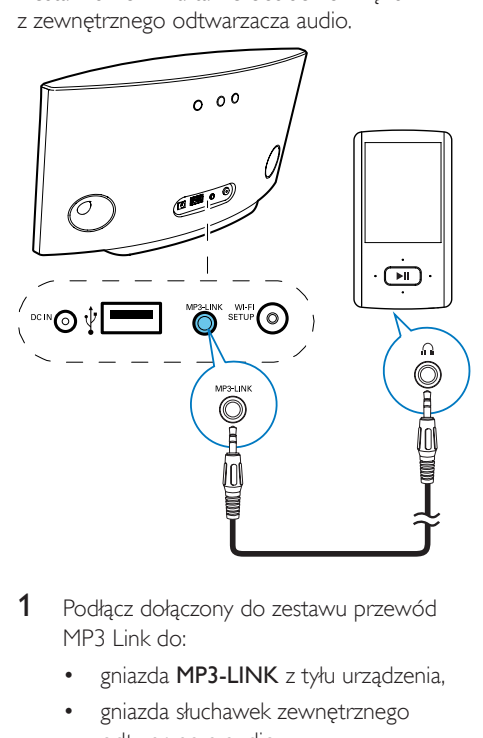

- 1 Podłącz dołączony do zestawu przewód MP3 Link do:
	- gniazda MP3-LINK z tyłu urządzenia,
	- gniazda słuchawek zewnętrznego odtwarzacza audio.
- 2 Naciśnij przycisk MP3-LINK z tyłu urządzenia, aby przełączyć na źródło MP3 Link.
- 3 Rozpocznij odtwarzanie muzyki w zewnętrznym odtwarzaczu audio.

#### Wskazówka

• Aby z powrotem włączyć tryb odtwarzania AirPlay lub USB, wystarczy wybrać utwór w podłączonym urządzeniu iPod/iPhone/iPad i ponownie uruchomić odtwarzanie.

## <span id="page-21-0"></span>6 Aktualizacja oprogramowania sprzętowego

#### Uwaga

• Aktualizację oprogramowania sprzętowego można wykonać tylko przy użyciu komputera PC/Mac.

# Pobieranie pliku aktualizacji

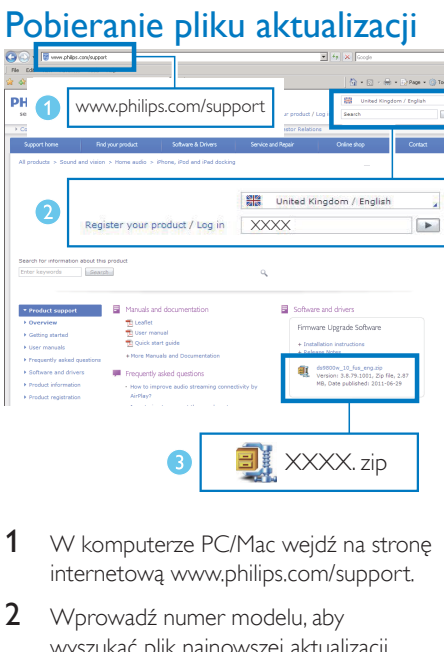

- 1 W komputerze PC/Mac wejdź na strone internetową www.philips.com/support.
- 2 Wprowadź numer modelu, aby wyszukać plik najnowszej aktualizacji oprogramowania sprzętowego.
- 3 Zapisz plik aktualizacji na dysku twardym i wyodrębnij jego zawartość.

#### Aktualizacja ze strony konfiguracji

#### Ostrzeżenie

• W celu przeprowadzenia aktualizacji oprogramowania sprzętowego zawsze podłączaj urządzenie AD7000W do gniazda sieciowego. Nigdy nie wyłączaj zasilania urządzenia AD7000W podczas aktualizacji oprogramowania sprzętowego.

#### Uwaga

- Aby skorzystać z innej przeglądarki internetowej niż Apple Safari w komputerze PC/Mac, przejdź na stronę konfiguracji routera Wi-Fi i zanotuj adres IP urządzenia AD7000W. W instrukcji obsługi routera Wi-Fi znajdź sposób wyszukiwania adresów IP urządzeń podłączonych do routera Wi-Fi.
- 1 Włącz zasilanie urządzenia AD7000W.
	- » Uruchomienie zestawu zajmuje około 35 sekund. Podczas uruchamiania wskaźnik WI-FI SETUP z tyłu urządzenia miga szybko na zielono.
	- » Po uruchomieniu zostanie wyemitowany sygnał dźwiękowy i wskaźnik WI-FI SETUP zaświeci na zielono w sposób ciągły. Urządzenie AD7000W jest automatycznie podłączone do ostatnio skonfigurowanej sieci Wi-Fi.
- 2 Upewnij się, że urządzenie AD7000W i komputer PC/Mac są podłączone do tego samego routera Wi-Fi.
- **3** W komputerze PC/Mac uruchom program Apple Safari, a następnie wybierz pozycję "Philips\_Fidelio XXX" z listy rozwijanej Bonjour.
	- Możesz również otworzyć inną przeglądarkę internetową w komputerze PC/Mac, a następnie w pasku adresu wprowadź adres IP urządzenia AD7000W (dostępny na stronie konfiguracji routera Wi-Fi).

» Zostanie wyświetlona strona internetowa konfiguracji urządzenia AD7000W.

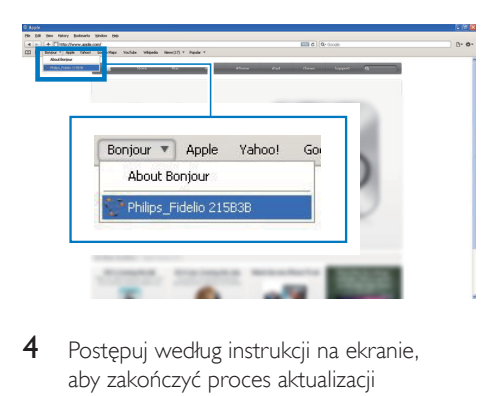

4 Postępuj według instrukcji na ekranie, aby zakończyć proces aktualizacji oprogramowania sprzętowego.

#### Uwaga

- W przypadku niepowodzenia aktualizacji oprogramowania sprzętowego spróbuj ponownie przeprowadzić powyższe procedury.
- Jeśli po pomyślnej aktualizacji oprogramowania sprzętowego występują problemy z połączeniem  $W_i$ -Fi, naciśnij i przytrzymaj przycisk $\Phi$  na urządzeniu AD7000W przez ponad 5 sekund, aby zresetować urządzenie, a następnie spróbuj [ponownie](#page-9-1)  [skonfigurować sieć Wi-Fi w urządzeniu AD7000W](#page-9-1) (patrz 'Podłączenie do domowej sieci Wi-Fi w celu obsługi technologii AirPlay' na str. [8](#page-9-1)).

# <span id="page-23-0"></span>7 Informacje o produkcie

#### Uwaga

• Informacje o produkcie mogą ulec zmianie bez powiadomienia.

#### Dane techniczne

#### **Wzmacniacz**

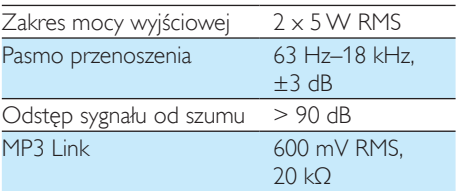

#### Głośniki

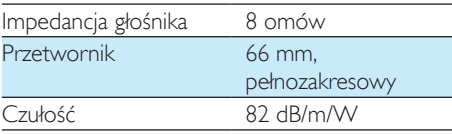

#### Sieć bezprzewodowa

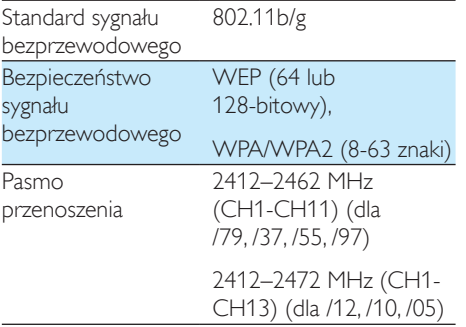

PBC (naciśnięcie jednego przycisku) Tak

#### Informacje ogólne

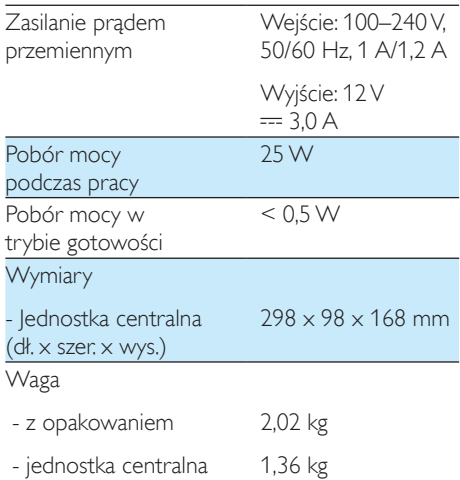

## <span id="page-24-0"></span>8 Rozwiązywanie problemów

#### **Ostrzeżenie**

• Nie zdejmuj obudowy tego urządzenia.

Aby zachować ważność gwarancji, nie wolno samodzielnie naprawiać urządzenia.

Jeśli w trakcie korzystania z tego urządzenia wystąpią problemy, należy wykonać poniższe czynności sprawdzające przed wezwaniem serwisu. Jeśli nie uda się rozwiązać problemu, odwiedź stronę firmy Philips (www. philips.com/welcome). Kontaktując się z przedstawicielem firmy Philips, należy mieć przygotowane w pobliżu urządzenie oraz jego numer modelu i numer seryjny.

#### Brak zasilania

- Upewnij się, że wtyczka przewodu zasilającego jest podłączona prawidłowo.
- Upewnij się, że gniazdko elektryczne jest pod napięciem.

#### Brak dźwięku

- Ustaw głośność.
- Sprawdź połączenie sieciowe Wi-Fi. [W](#page-9-1)  [razie potrzeby ponownie skonfiguruj sieć](#page-9-1) (patrz 'Podłączenie do domowej sieci Wi-Fi w celu obsługi technologii AirPlay' na str. [8](#page-9-1)).

#### Brak reakcji urządzenia

- Naciśnij i przytrzymaj przycisk ω na urządzeniu AD7000W przez ponad 5 sekund, aby zresetować urządzenie. [Następnie ponownie skonfiguruj sieć](#page-9-1)  [Wi-Fi w urządzeniu AD7000W](#page-9-1) (patrz 'Podłączenie do domowej sieci Wi-Fi w celu obsługi technologii AirPlay' na str. [8](#page-9-1)).
- Odłącz wtyczkę przewodu zasilającego, a następnie podłącz ją ponownie i włącz urządzenie.

#### Niepowodzenie połączenia z siecią Wi-Fi

- Sprawdź, czy router Wi-Fi ma certyfikat Wi-Fi 802.11b/g. To urządzenie jest zgodne tylko z routerami z certyfikatem Wi-Fi 802.11b/g.
- Jeśli router Wi-Fi ma certyfikat Wi-Fi 802.11n, upewnij się, że został włączony tryb 802.11b/g. Urządzenie AD7000W nie obsługuje połączeń z routerami pracującymi tylko w trybie 802.11n.
- To urządzenie nie obsługuje metody WPS-PIN.
- Jeśli router Wi-Fi obsługuje metody WPS oraz WPS-PBC, jednakże nie może połączyć się z urządzeniem AD7000W, [spróbuj skorzystać z ręcznej metody](#page-10-1)  [konfiguracji Wi-Fi](#page-10-1) (patrz 'Scenariusz 2: Połączenie z routerem nieobsługującym funkcji WPS' na str. [9\)](#page-10-1).
- Włącz funkcję rozgłaszania numeru SSID w routerze Wi-Fi.
- Umieść urządzenia z dala od potencjalnych źródeł zakłóceń, które mogą wpływać na sygnał Wi-Fi, takich jak kuchenki mikrofalowe.
- Jeśli użycie komputera PC w celu skonfigurowania sieci Wi-Fi kończy się niepowodzeniem, sprawdź, czy komputer PC korzysta z sieci Wi-Fi. Do skonfigurowania sieci AirPlay nie można użyć połączenia Ethernet.
- Upewnij się, że nazwa SSID routera domowego zawiera znaki alfanumeryczne, bez spacji lub znaków specjalnych, takich jak  $%$ , # czy  $*$ .
- Jeśli chcesz zmienić nazwę urządzenia AirPlay "Philips Fidelio XXXX" w menu ustawień, nie używaj znaków specjalnych ani symboli.

• W przypadku niektórych nowych typów routerów Wi-Fi podczas korzystania z połączenia z funkcją WPS nazwa sieci (SSID) może być tworzona automatycznie. Zmień domyślną nazwę sieci (SSID) na łatwiejszą składającą się tylko ze znaków alfanumerycznych. Zmień także tryb zabezpieczeń Wi-Fi, aby zabezpieczyć swoją sieć.

#### Sporadyczne przerywanie przesyłania muzyki przy użyciu funkcji AirPlay

Wykonaj jedną lub wszystkie poniższe czynności:

- Przenieś urządzenie AD7000W bliżej routera Wi-Fi.
- Usuń wszelkie przeszkody pomiędzy urządzeniem AD7000W i routerem Wi-Fi.
- Nie używaj kanału Wi-Fi, który nakłada się na pobliską sieć.
- Sprawdź, czy sieć jest wystarczająco szybka. Jeśli z tego samego routera korzysta wiele urządzeń, może to wpływać na wydajność funkcji AirPlay. Wyłącz inne urządzenia podłączone do routera domowego.
- Włącz opcję Quality of Service (QoS), jeśli jest dostępna w routerze Wi-Fi.
- Wyłącz inne routery Wi-Fi.

#### Brak ikony AirPlay w urządzeniu hosta iTunes

- Upewnij się, że urządzenie AD7000W jest już podłączone do domowej sieci Wi-Fi.
- Przed uruchomieniem programu iTunes upewnij się, że w komputerze PC włączono usługę Bonjour. Jako przykład niech posłuży system Windows XP. Aby włączyć tę usługę, kliknij kolejno Start -> Panel sterowania, dwukrotnie kliknij pozycję Narzędzia administracyjne -> Usługi -> Usługa Bonjour, kliknij przycisk Start, a następnie w wyświetlonym oknie dialogowym kliknij przycisk OK.
- Jeśli problem występuje nadal, spróbuj uruchomić ponownie urządzenie AD7000W.

#### Niepowodzenie połączenia funkcji AirPlay z komputerem Mac lub PC

- Tymczasowo wyłącz zaporę firewall i oprogramowanie zabezpieczające, aby sprawdzić, czy blokują porty wykorzystywane przez AirPlay do przesyłania zawartości. W dokumentacji pomocy zapory firewall i oprogramowania zabezpieczającego znajdź procedurę odblokowania portów wykorzystywanych przez funkcję AirPlay.
- Podczas korzystania z urządzenia iPod Touch/iPhone/iPad lub komputera Mac/ PC z funkcją AirPlay, jeśli odtwarzanie muzyki zostanie przerwane lub zatrzymane, uruchom ponownie urządzenie iPod Touch/ iPhone/iPad, program iTunes lub urządzenie AD7000W.
- Przesyłanie zawartości wideo i pobieranie zawartości z serwerów FTP może przeciążyć router i spowodować przerwy w odtwarzaniu muzyki przesyłanej za pomocą funkcji AirPlay. Zmniejsz obciążenie routera.

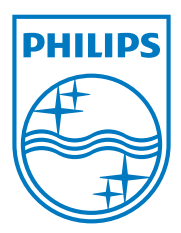

Specifications are subject to change without notice. 2013 © WOOX Innovations Limited. All rights reserved. This product was brought to the market by WOOX Innovations Limited or one of its affiliates, further referred to in this document as WOOX Innovations, and is the manufacturer of the product. WOOX Innovations is the warrantor in relation to the product with which this booklet was packaged. Philips and the Philips Shield Emblem are registered trademarks of Koninklijke Philips N.V.

AD7000W\_10/12\_UM\_V2.0

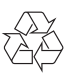